## **KCTCS Self-Service Absence Reporting**

## **How do I report an absence event using Employee Self-Service?**

Beginning August 1<sup>st</sup> 2016, all employees (both exempt and non-exempt) should enter absence request data through the Time and Absence page of employee self-service.

**Step 1:** Log into PeopleSoft HRMS to access the employee self-service pages.

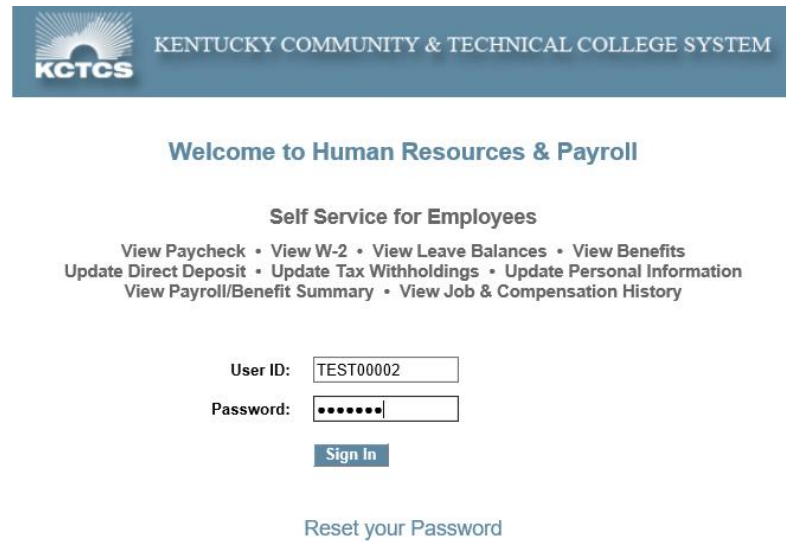

**Step 2:** Navigate to the Time and Absence page of employee self-service by following the menu path or using the quick access link on the homepage.

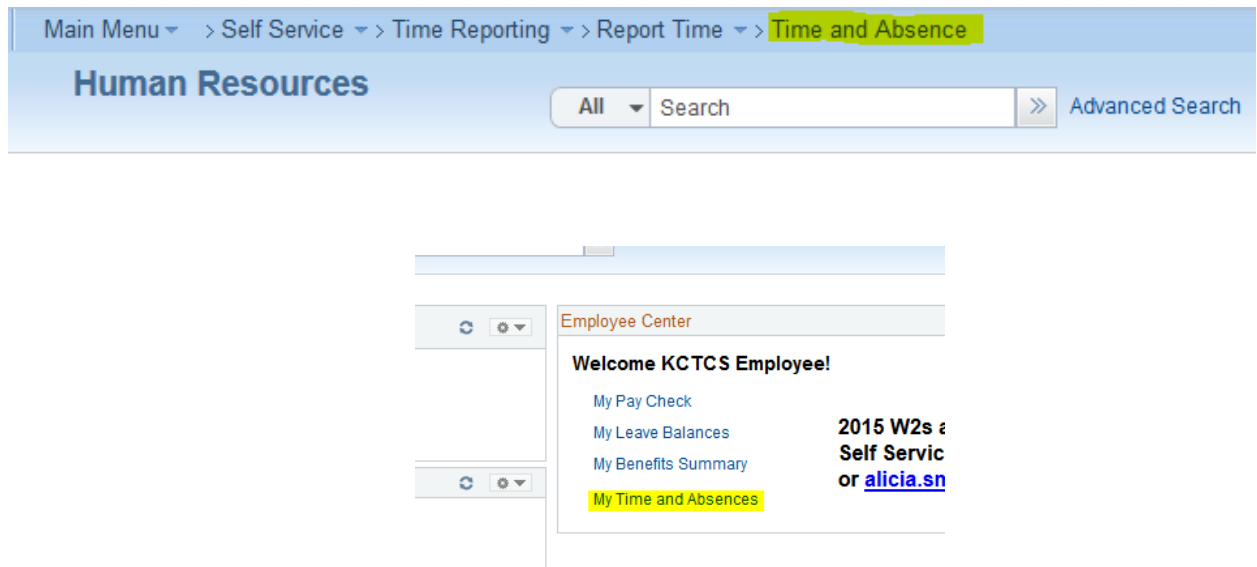

**Step 3:** Navigate to the period you wish to report an absence for on the Time and Absence page. Non-exempt employees who also report regular working hours will see this page displayed as a full semi-monthly pay-period. Exempt employees who only report absences will see a grid displaying only one week at a time. Use the previous period and next period links to navigate between reporting periods, or enter a date and click the green refresh symbol.

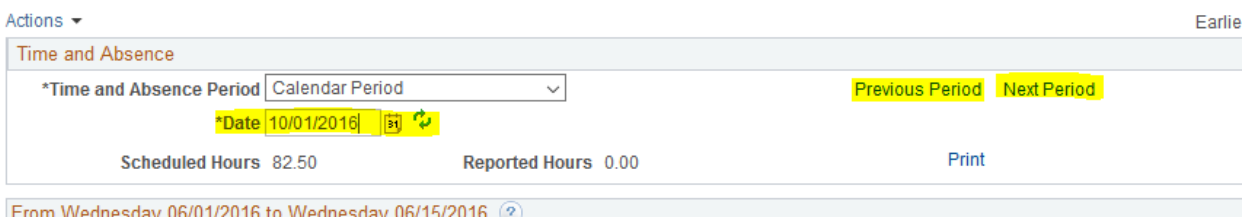

**Step 4:** Enter the number of leave hours requested under the date the hours are used. Select a Time Reporting Code to indicate what type of leave is being requested. When reporting multiple leave types in the same period, report the hours for each Time Reporting Code on multiple rows. Click the "+" sign at the end of the row to add a new row.

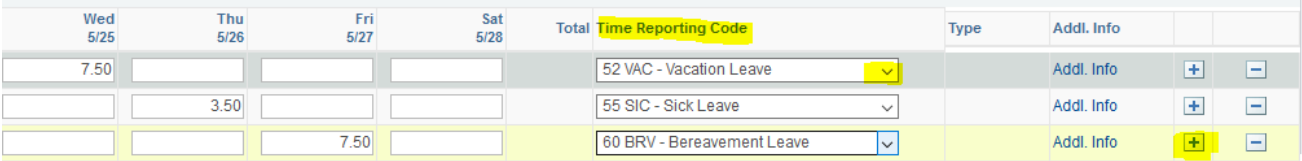

**Step 5:** If you're not ready to route the absence to your supervisor for approval, click the "save for later" button. When you're ready to submit the absence, click the "submit" button. Click "OK" to the pop-up box to certify that the information reported is correct.

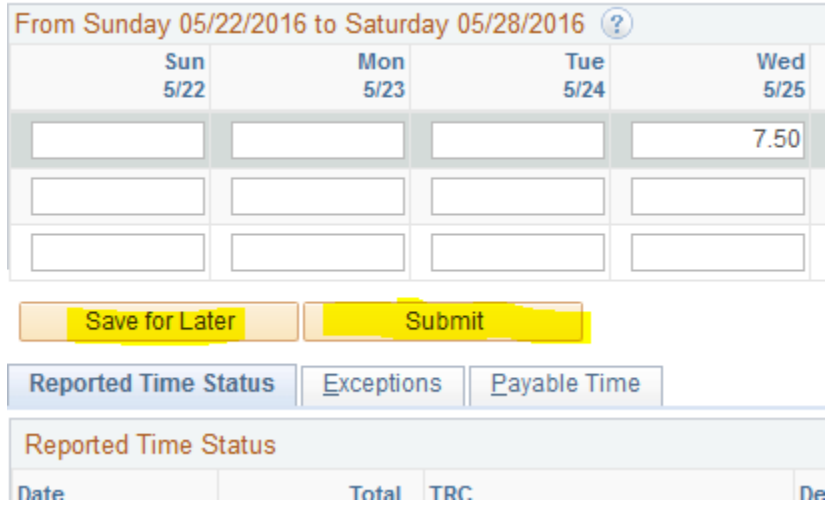

**Step 6:** After saving or submitting hours, the Reported Time tab will populate with itemized lines for each absence reported. If you reported a partial day absence and need to let your supervisor know which hours of the day that you will be taking the leave, add a comment with the required information.

To add a comment, click on the bubble under the Add Comments column. Type the hours or other information into the comment box, and click the Add Comment button. Click "OK" when finished to return to the Time and Absence page.

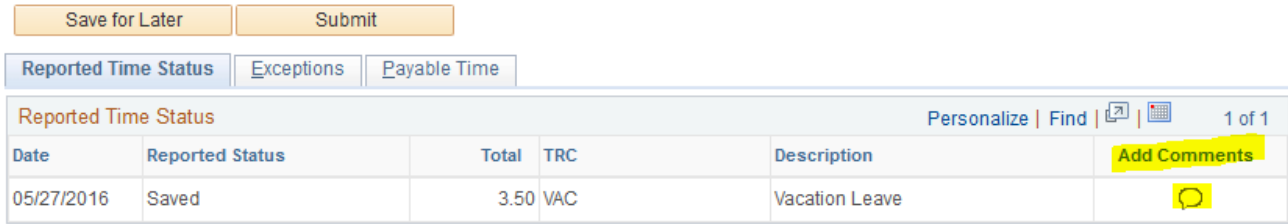

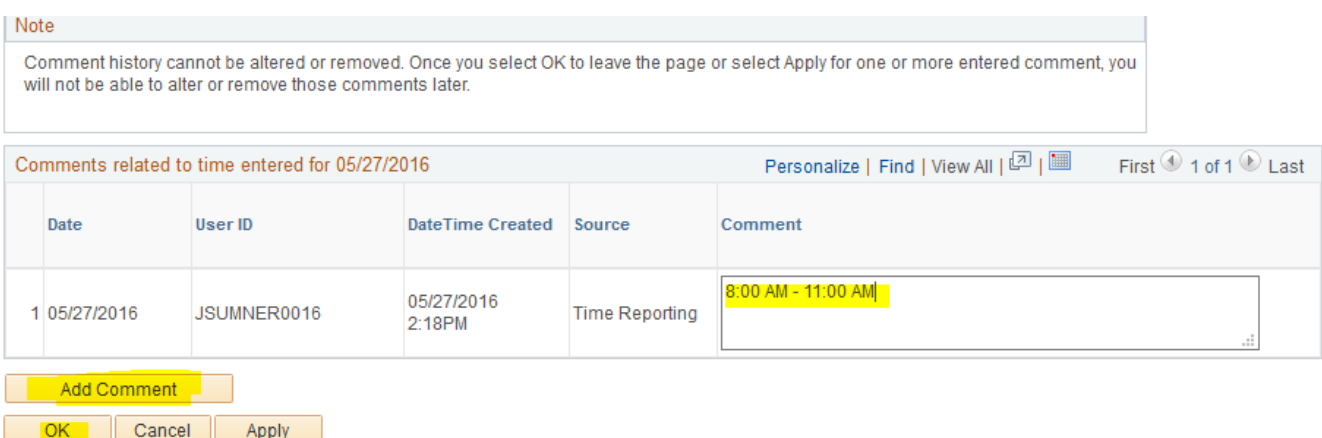

**Step 7:** After submitting, your supervisor will receive an e-mail notification to review the hours. The Reported Time Tab will first display hours in an "Approval in Process" status. After your supervisor approves or denies the hours, the status will update. You can navigate back to the period at any time to review the status of your reported time. Employees will also receive an email notification alerting them that their submission has been approved or denied by the supervisor. Only one e-mail will generate for each submission, regardless of the number of days submitted in that period.

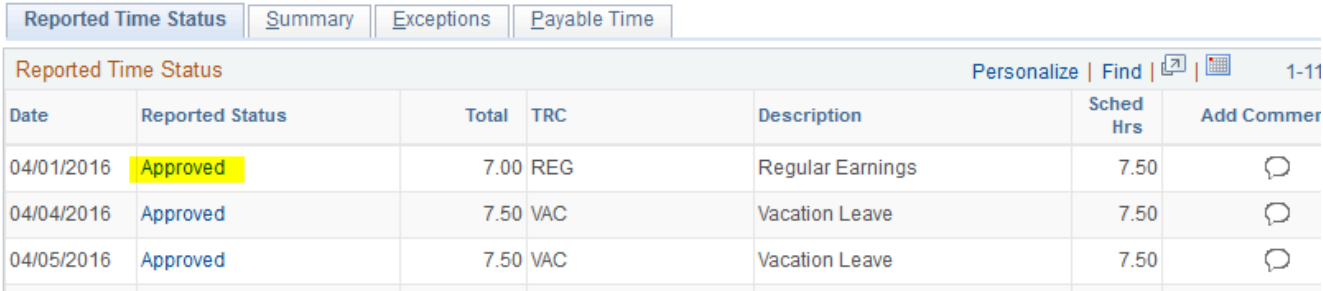